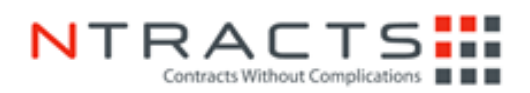

# **Vendor Instructions for Ntracts (Geisinger Contracting)**

**Logging in for the First Time** - Vendors will need to make sure that they log in by clicking the appropriate account. The login page will display two logos – a Geisinger logo and an Ntracts logo. For Vendors to proceed without any issues, they will need to click on the Ntracts icon. The vendor will be sent the necessary login credentials and information via email.

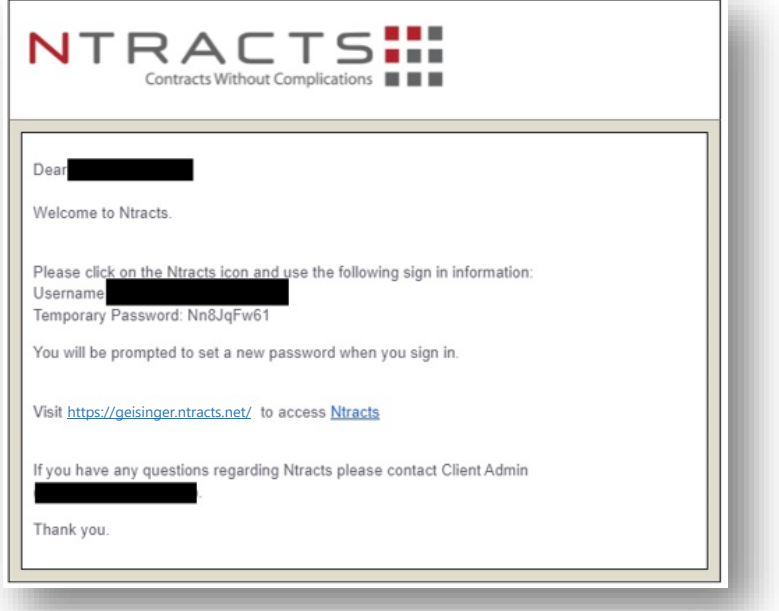

**Step 1: Check email to find login credentials.**

**Step 2: Go to the Ntracts site and click on the Ntracts logo.**

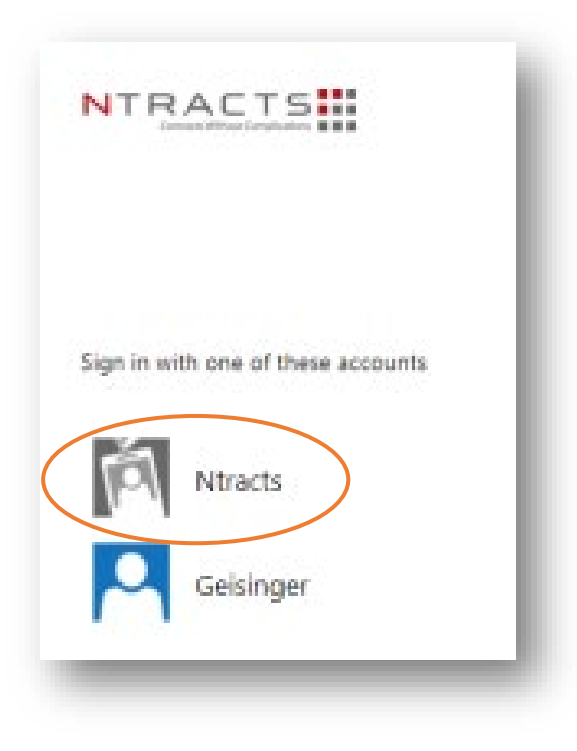

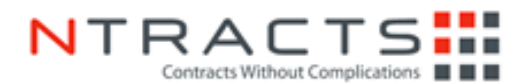

**Step 3: Sign in using credentials provided.** Upon your first time logging in, you will be prompted to create a new password. Once you create your new password, log in using the new password.

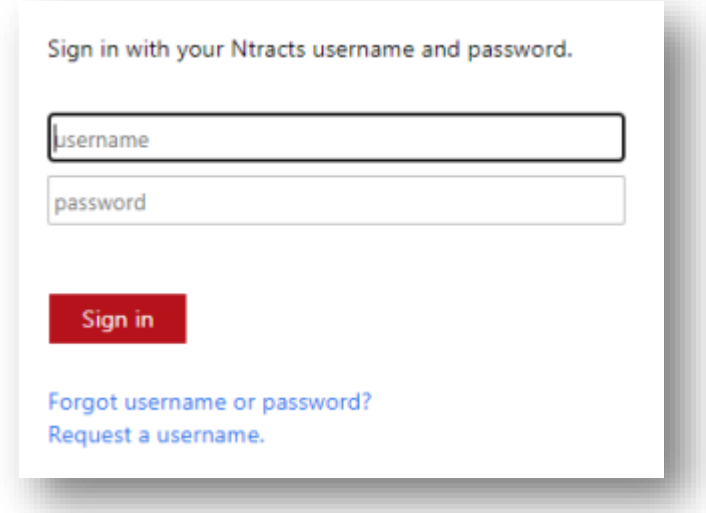

#### **Step 4: Set up your Nbox**

The Nbox is a tool for communication within the site for required actions and/or notifications that a user receives. Workflows use Nbox messages to interact with users to keep the workflow moving. Your Nbox must be set up to receive these actions and notifications.

Follow these steps to set up your Nbox:

1) After signing into Ntracts, click Nbox on the Navigation bar

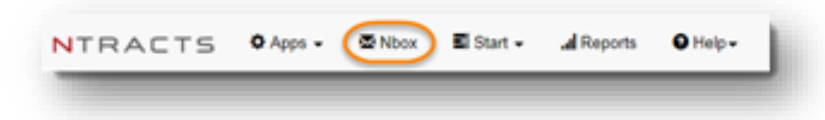

- 2) The "Add an Nbox Tab" window will appear. Your email address will be auto populated. Type your name in the Name field as you wish it to appear on the tab.
	- The Permission Level Requested is defaulted to "View and Respond to Nbox Messages."

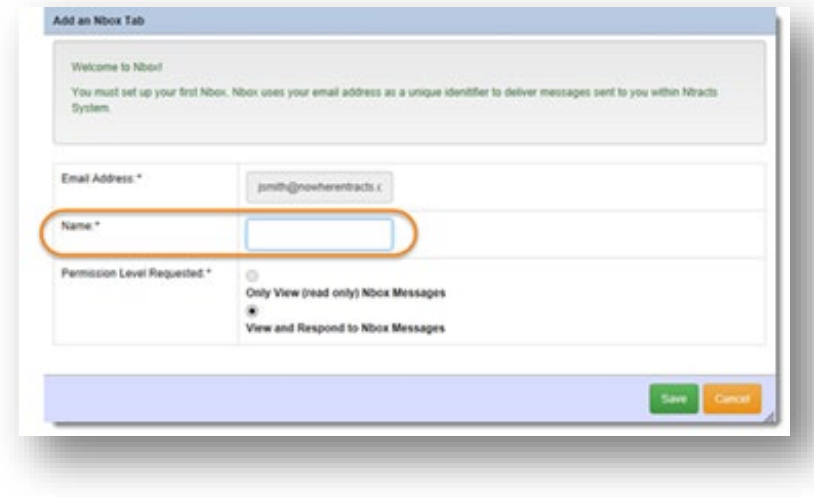

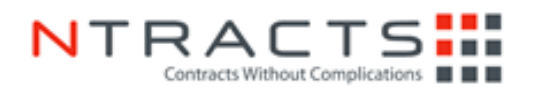

3) Click **Save**.

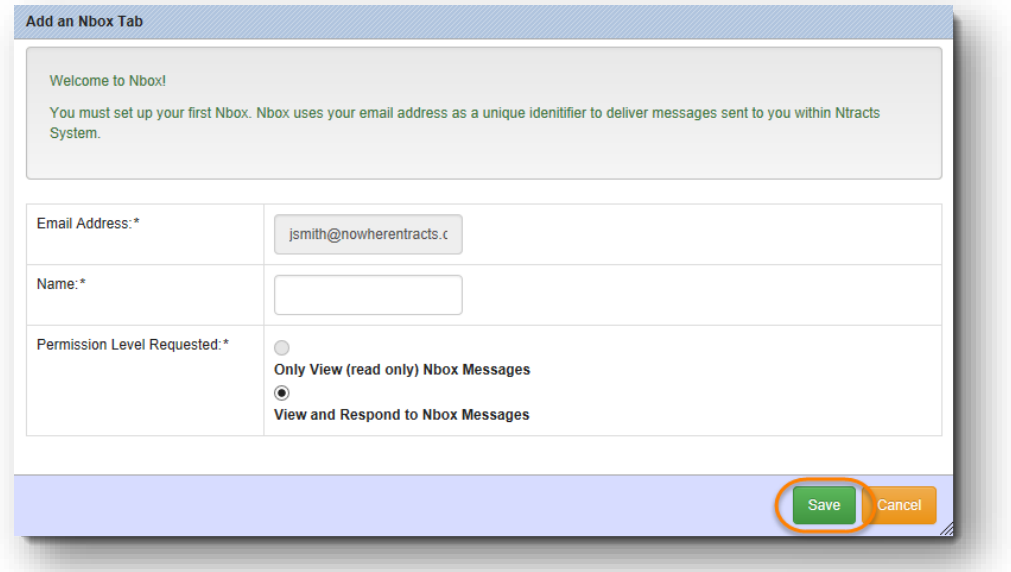

### **Step 5: Click on Nbox tab.**

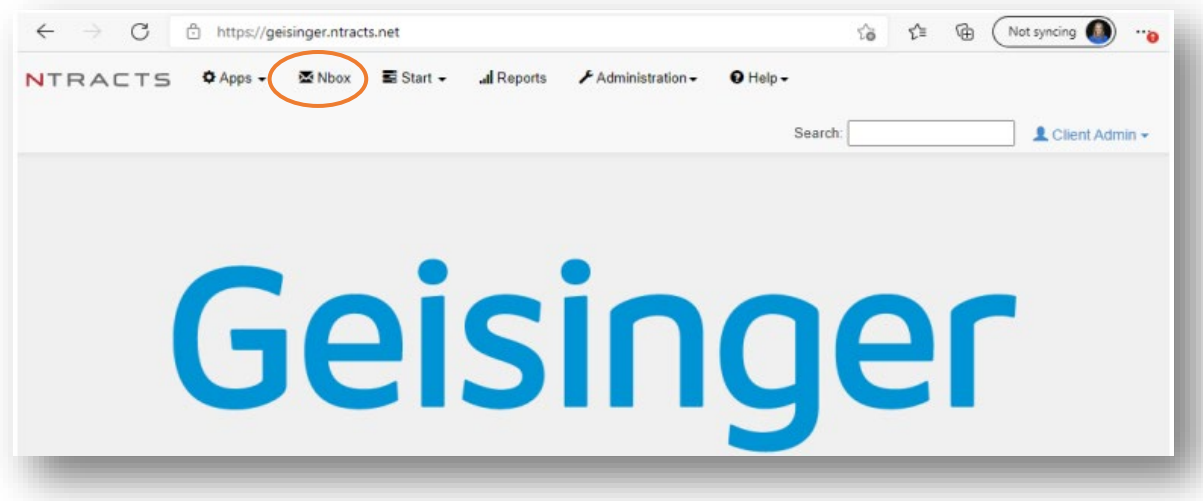

# **Step 6: Click Refresh List.**

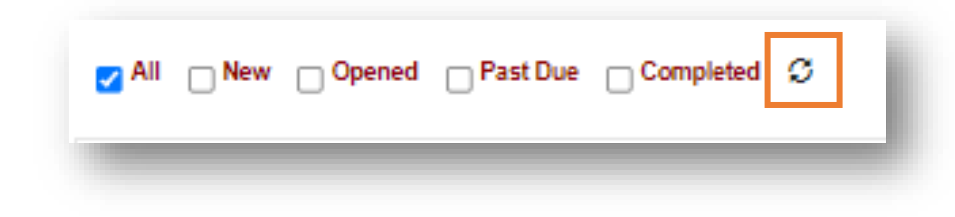

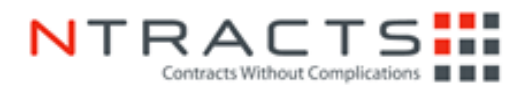

## **Step 7: Click on the tab with your name.**

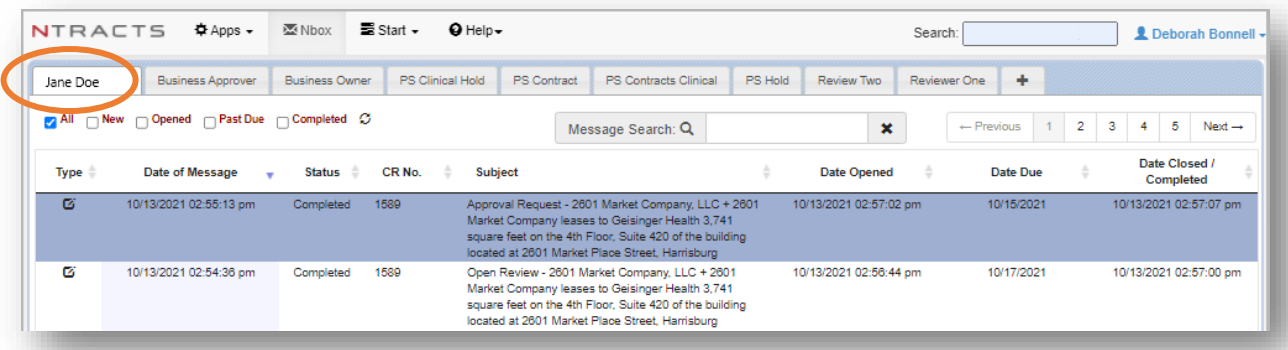

### **Step 8: Click on contract that needs review.**

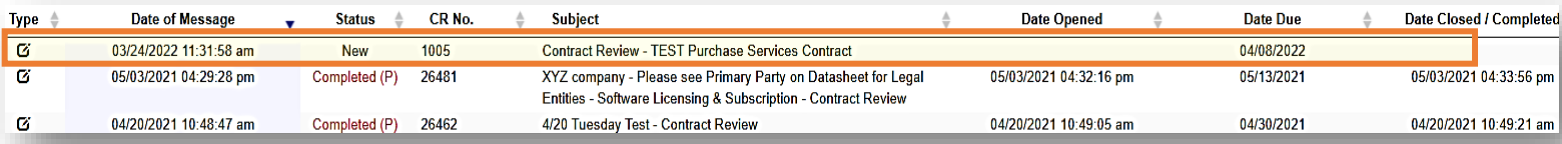

### **Step 9: Review Comments and Documents attached.**

• Vendors will be able to find comments, if any, under the **Comments** tab and documents under the **Documents** tab.

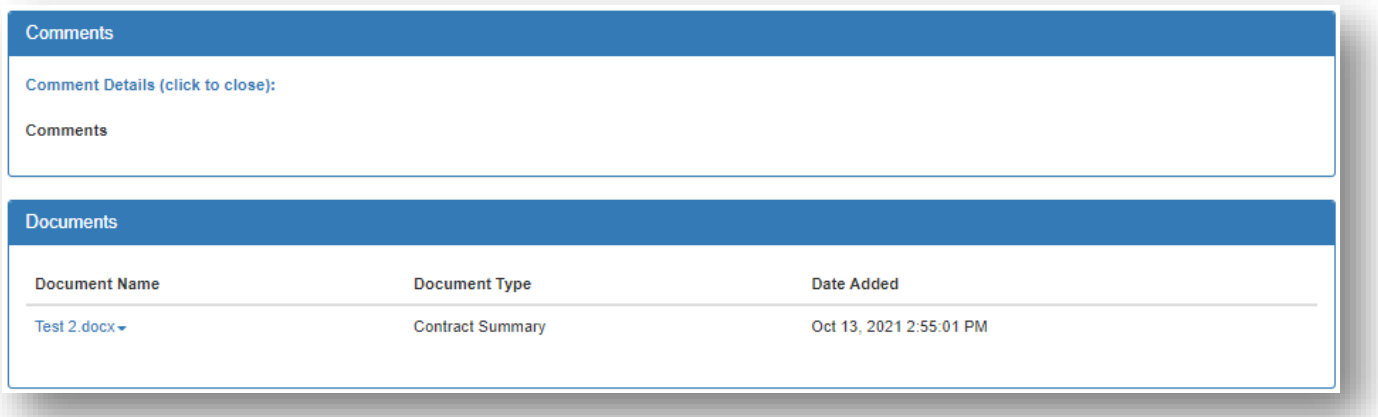

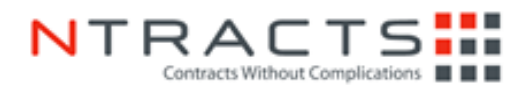

#### **Step 10: Begin the redlining process.**

Vendors should use the in-app editor if they would like to make comments or changes. If a vendor would like to download document offline and/or share with other people, then open document in the app editor by clicking **Edit in Browser** and click **File** > **Save As**. The vendor will re-attach this document with redlines in Ntracts. Make sure the document that is re-attached is an editable document.

• To view attached documents, open the document using in app editor by selecting **Edit in Browser** and begin redlining process. If providing redlines using in app editor, proceed to **Step 13** when done.

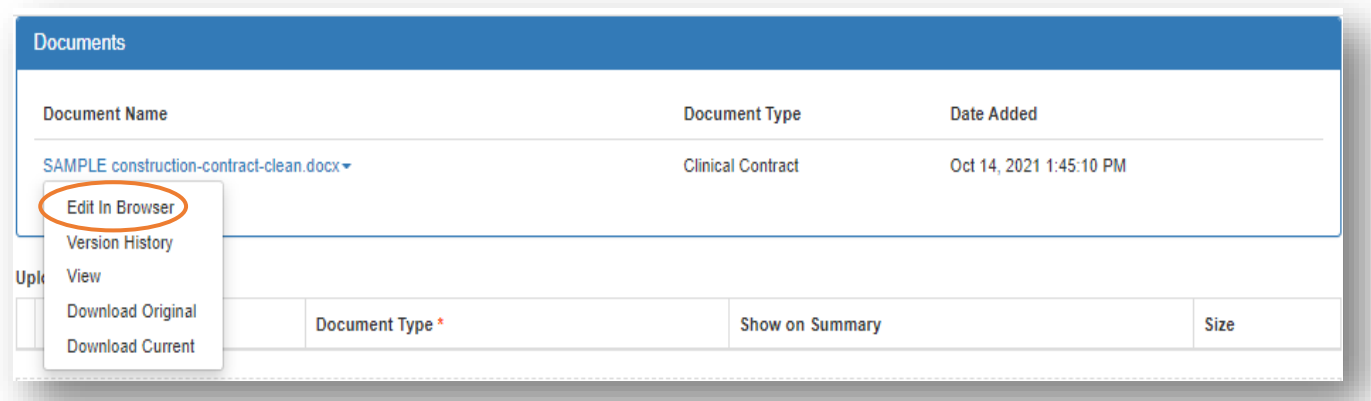

• Your browser will open a new tab and will display the in-app editor (see below). Click **DOCX** and click **File** > **Save As.**

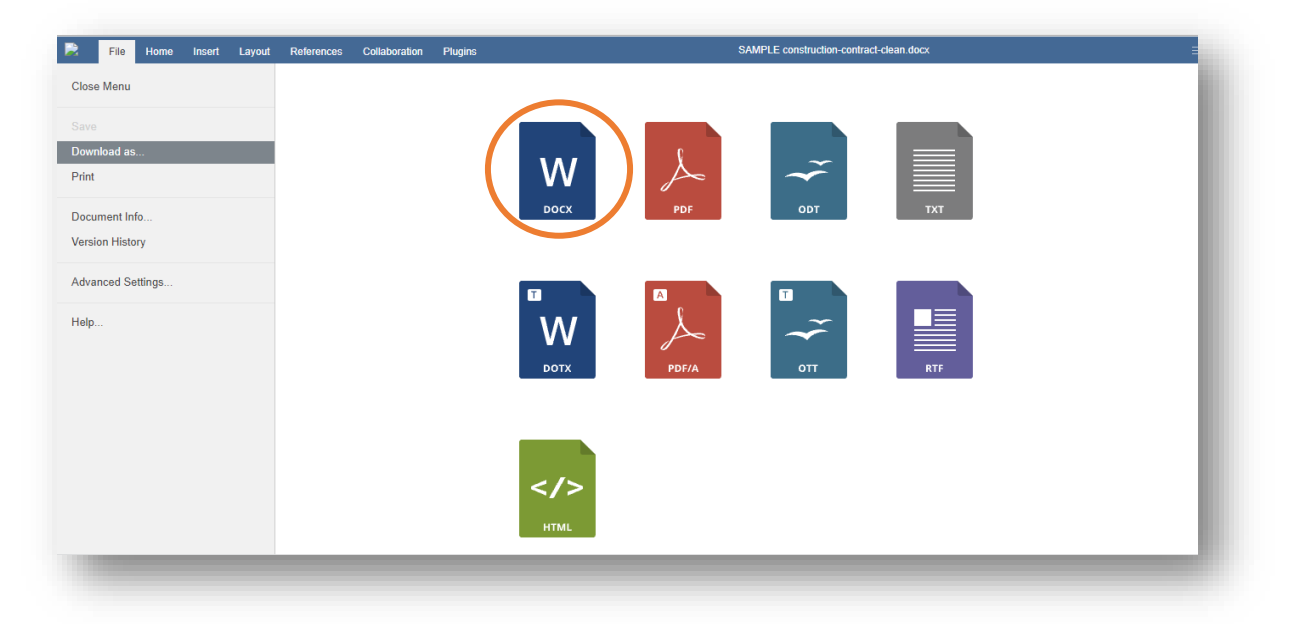

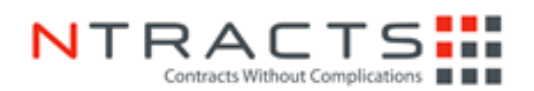

#### **Step 11: Make Redlines and click File > Save As.**

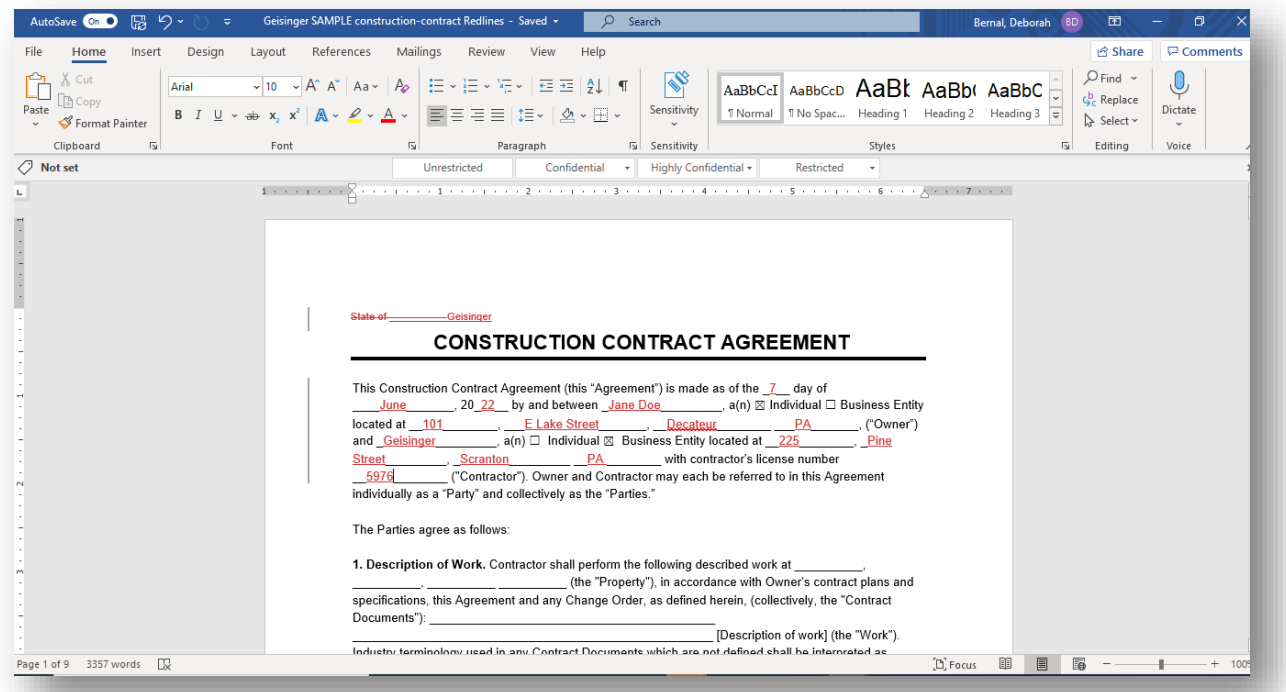

### **Step 12: Re-upload document with redlines.**

- Select Browse and upload document with changes.
- Make sure the redlined document uploaded is an **editable version** of the document.

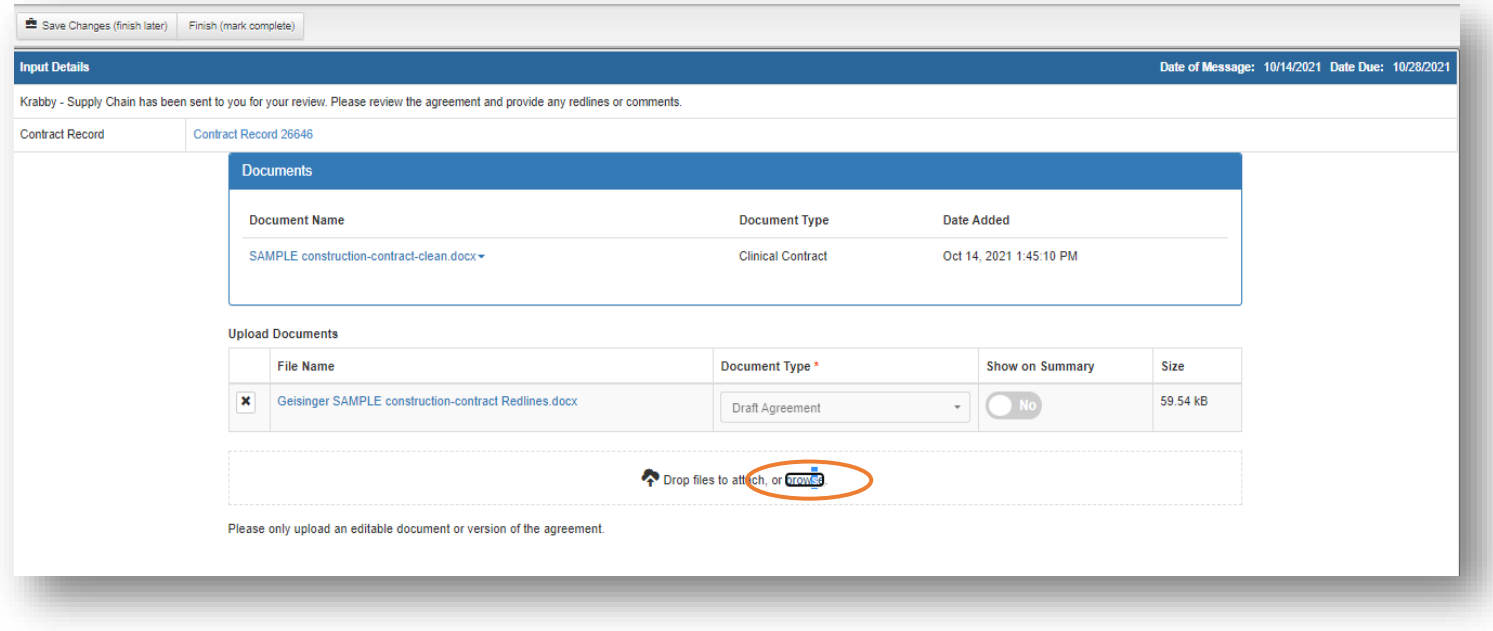

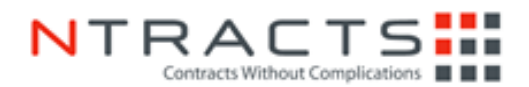

### **Step 13: Select Approve or Reject.**

If the Vendor is okay with the contract proceeding, the Vendor will click **Approve**. If the Vendor is not okay with contract proceeding, the Vendor will select **Reject** and will need to leave a reason for rejection in the Comments box.

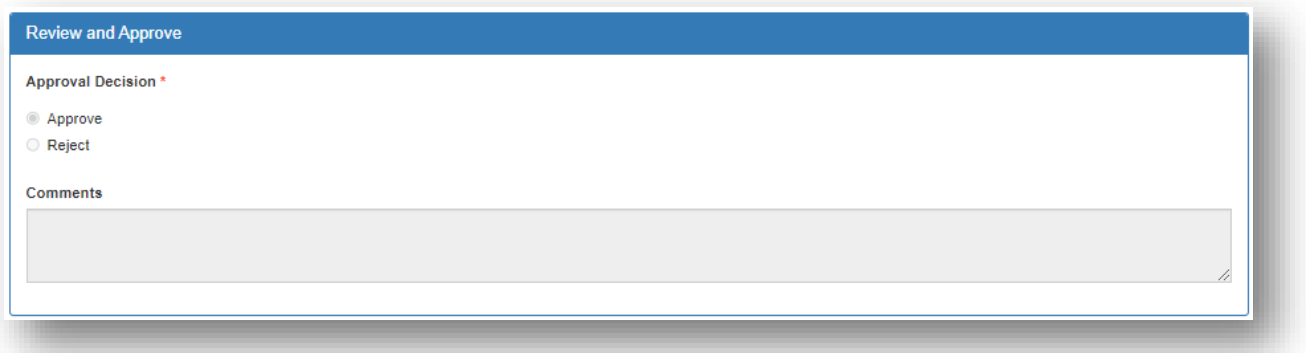

## **Step 14: Select Finish (mark complete)**.

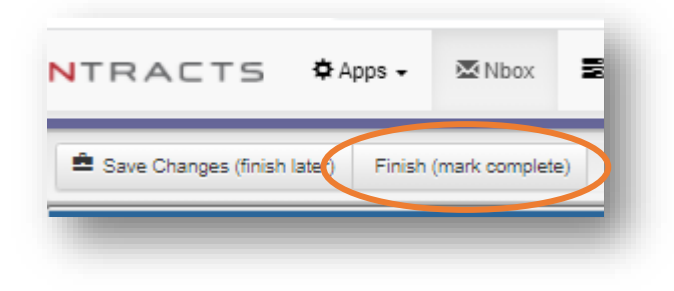